## **Търсене в Указателя**

http://www.rotarydistrict2482.org/ (www.rotary-bulgaria.org)

## **ПРЕДВАРИТЕЛНИ БЕЛЕЖКИ**

**Указателят съдържа лична информация и е достъпен само за членове РИ** 

**За използване на пълната функционалност – използвайте Internet Explorer или Mozilla Firefox.** 

*Сесията за работа е 30 минути.* 

## **ДОСТЪП ДО ИНФОРМАЦИЯ ЗА ЧЛЕНОВЕ**

1. Натискате бутона "Вход за членове" в горната дясна част на сайта (под "търсачката")

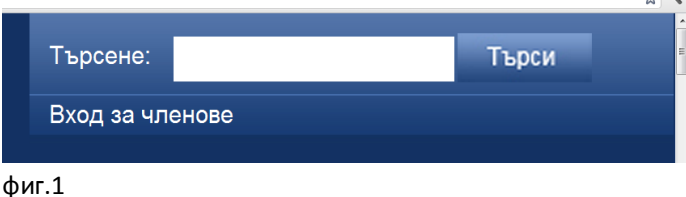

2. В полетата Е-мейл адрес и парола въвеждате данните, с които сте получили от предходната версия на сайта. Ако вече сте ползвали настоящата версия – въвеждате данни, с които вече сте работили.

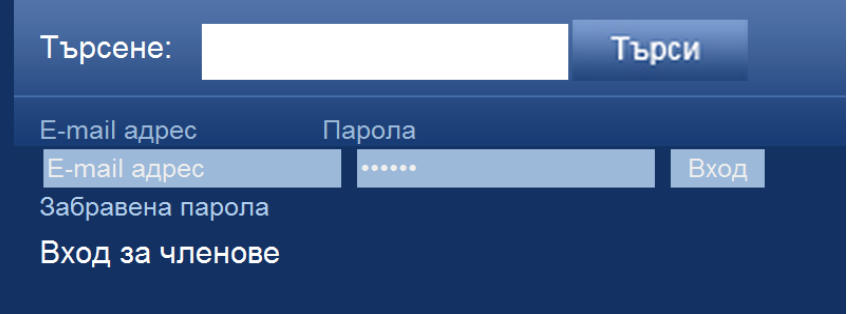

фиг.2

3. При забравена парола – натиснете връзката "Забравена парола". В полето, което се появява въведете паролата, с която според вас сте регистрирани и натиснете "Изпрати парола".

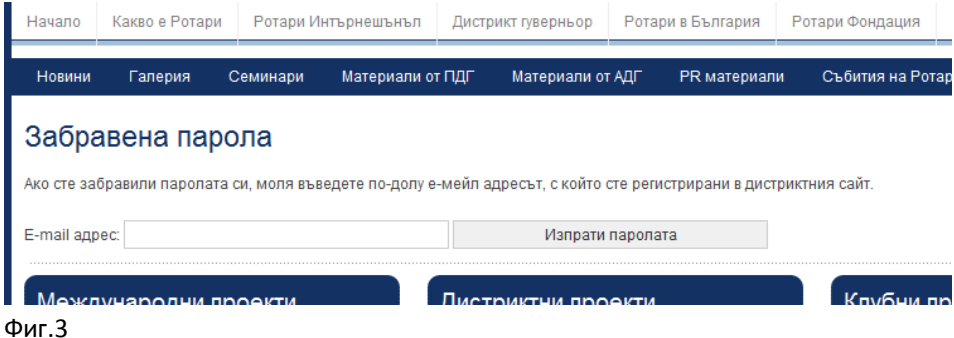

4. Появява се съобщение с инструкции.

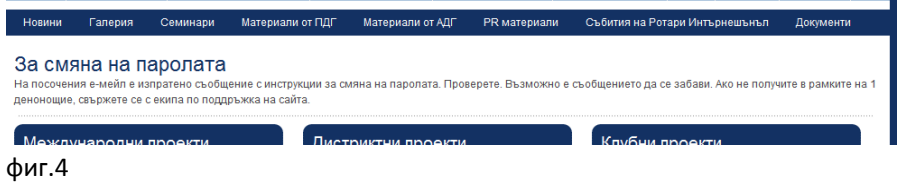

Ако в рамките на едно денонощие не получите е-мейл с инструкции за смяна на паролата – свържете се с екипа за поддръжка на сайта на е-мейл:web@rotary-bulgaria.org

Възможно е: писмото да е попаднало в "спам-а", да сте забравили е-маил адреса, който сте ползвали преди, да има грешка в е-мейл адреса или просто да не фигурирате в базата данни с членове. Имайте предвид, че много членове на дистрикта са с повече от един е-мейл адрес.

Ако желаете да получите нова парола без да минавата през процедурата по-горе направете едно от следните: обадете се на секретаря на вашия клуб, тъй като той има достъп за смяна на е-мейли и пароли или се свържете с нас, както е посочено по-горе.

*Забележка: ако ползвате публична уеб базирана поща (@abv.bg, @yahoo.com, @ gmail.com, има вероятност за забавяне на пристигане на съобщението с парола.*

- 5. Да приемем, че са приключили действията по получаване на достъп и вие сте въвели коректни данни в полетата на формата на фиг.2
- 6. На мястото на полетата за е-мейл и парола се появява потребителско меню, което е с функции, според позицията в дистрикта и/или в клуба. В общия случай менюто е показано на фиг.5

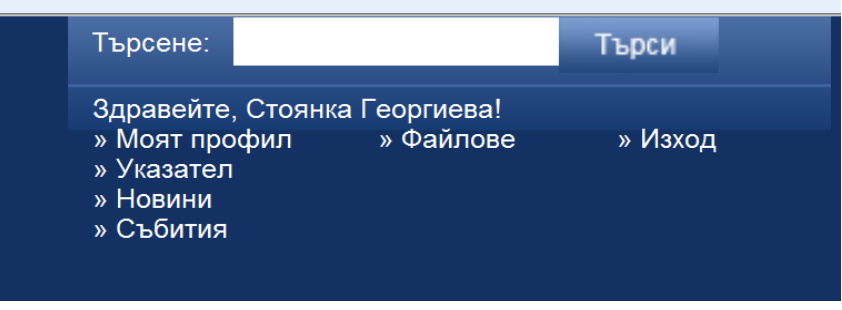

Фиг. 5

При избор на опция "Указател" се появява списък с клубовете в България, а над него "търсачка" (фиг.6).

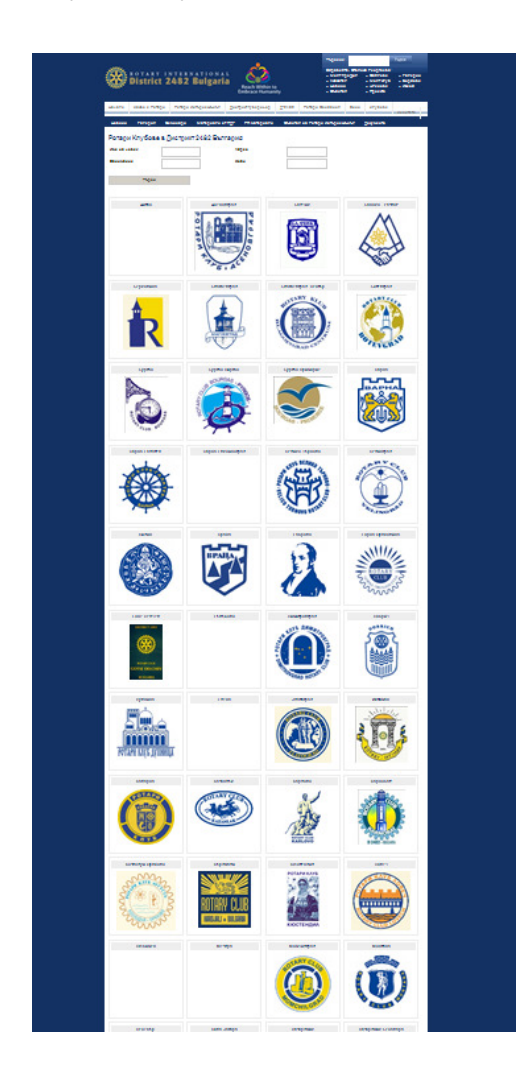

За разгледжане на информацията за определен клуб – изберете клуба. Появява се информация както е представена на фиг.7, от която се избира ротарианеца, за когото търсите информация.

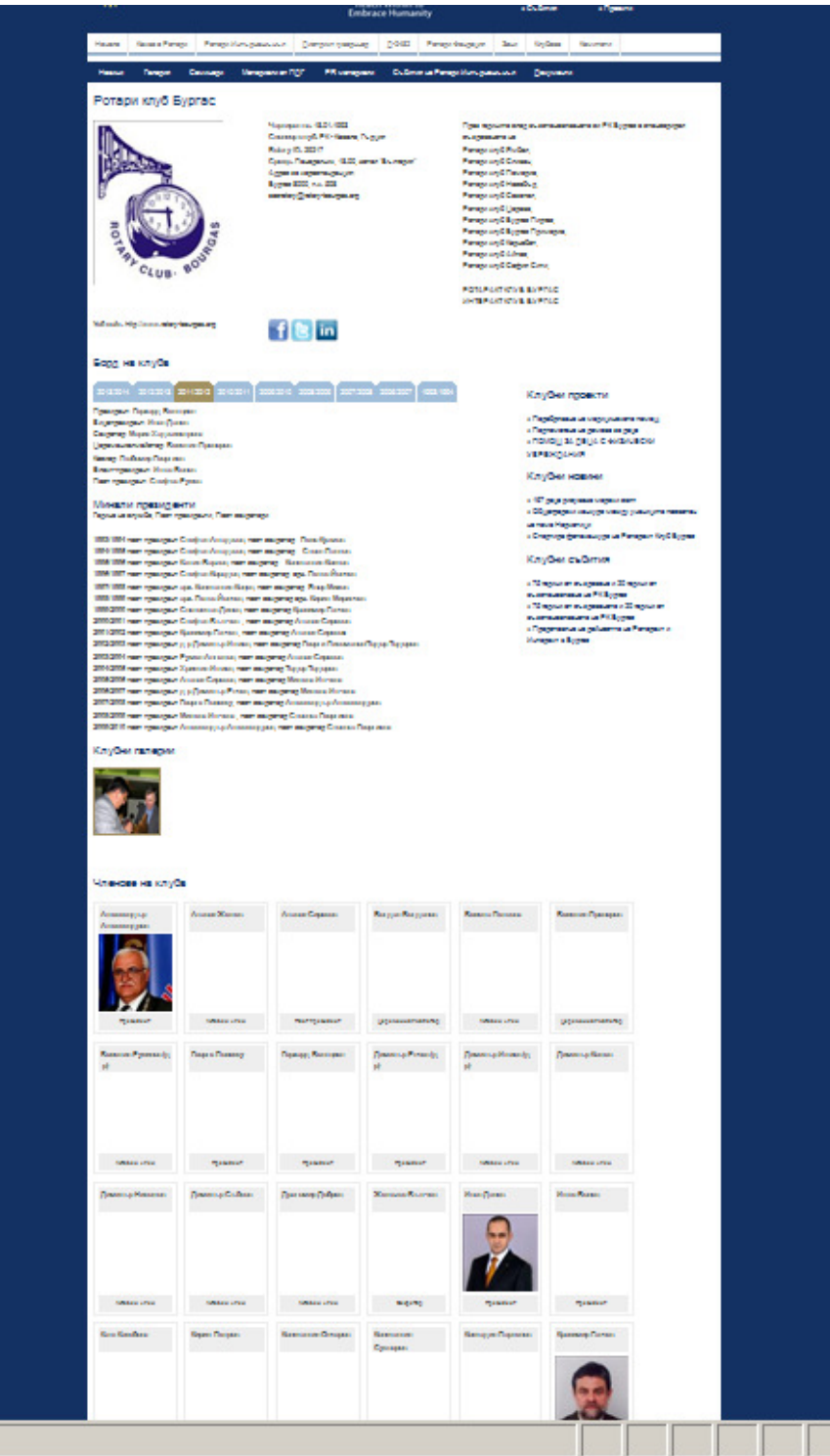

Ако желаете да търсите по критерии, използвайте полетата над списъка с клубове – фиг.8

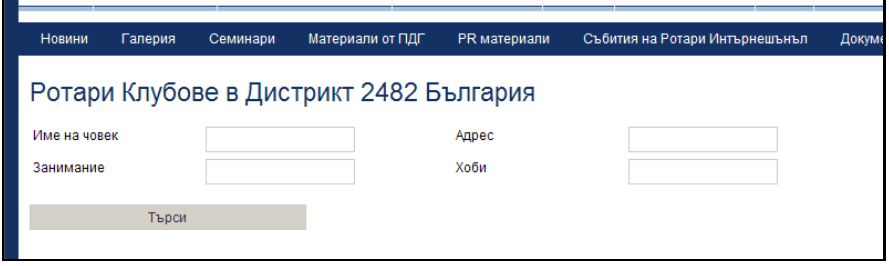

Възможно е да използвате един или няколко критерия едновременно.

След като въведете критериите – натиска се бутон "Търси", при което се появява списък с членове на ротари, удовлетворяващи критериите.

При избор на име от списъка – появява се подробна информация (предстои допълване на тази част).

Забележки:

- ако информацията не е коректна обърнете се към секретаря на вашия клуб, или редактирайте данните за своя профил.
- При забелязване на нередности обърнете се към екипа за поддръжка на сайта.